# 全国高效节水灌溉项目管理信息系统

.

# 用户使用手册

(汇总用户)

V1.0

北京北科博研科技有限公司

2016 年 5 月

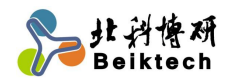

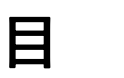

录

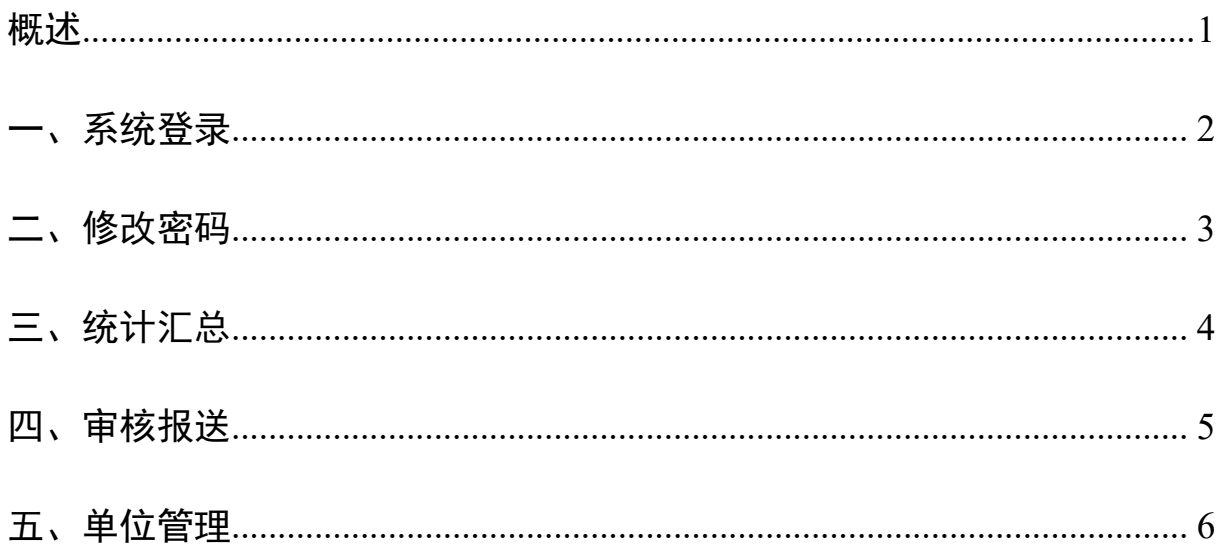

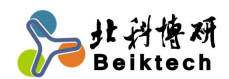

## <span id="page-2-0"></span>概述

"全国高效节水灌溉项目管理信息系统"(以下简称"系统"或"本系 统")用于收集全国高效节水灌溉项目的计划任务信息及进展情况。汇总用 户需要使用系统审核、汇集下级单位数据,并完成向上级单位的报送,其 中计划任务信息共需填报 2 张表,分别是"2016 年以前立项但在 2016 年完 成的高效节水灌溉项目"和"2016 年立项且在 2016 年完成的高效节水灌溉 项目",这 2 张表在 2016 年仅需**汇总报送 1 次:** 进展情况信息共需填报 2 张表,分别是"2016 年以前立项但在 2016 年完成的高效节水灌溉项目进展 情况表"和"2016年立项且在2016年完成的高效节水灌溉项目进展情况表", 这 2 张表在 2016 年需每月汇总报送 1 次。

汇总用户包括"省级用户"。

汇总用户使用本系统主要涉及到"系统登录"、"修改密码"、"统计汇 总"、"数据报送"及"单位管理"五个内容。

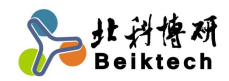

<span id="page-3-0"></span>一、系统登录

1、打开浏览器

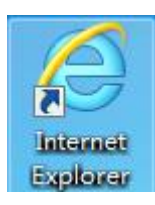

2、在地址栏中输入系统访问地址 <http://gxjs.mwr.gov.cn>

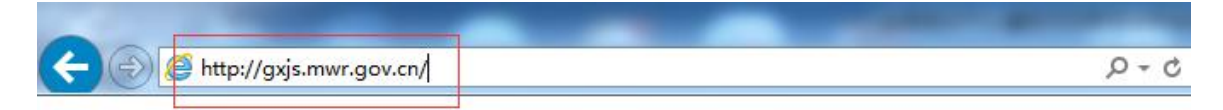

3、在登录框中输入用户名和密码进行登录。

用户名为行政区划名称,密码默认为"111111";如河南省,可输入首 字母"hns",选择"河南省"。

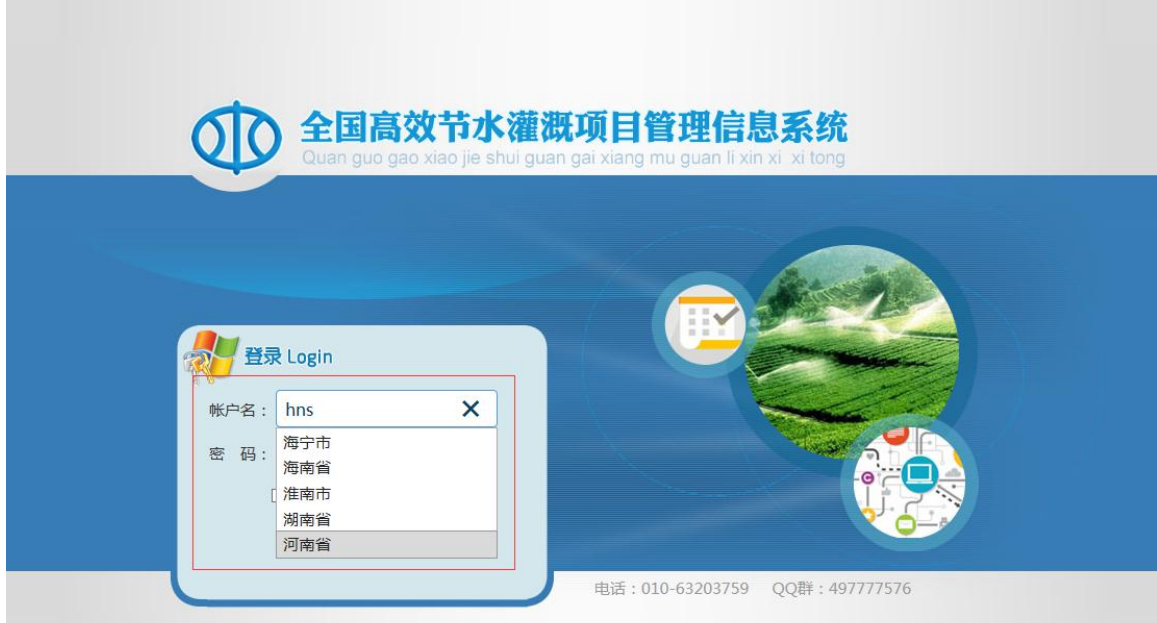

http://www.beiktech.com 服务电话 010-63203759 QQ 服务群:497777576

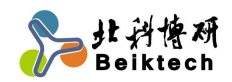

## <span id="page-4-0"></span>二、修改密码

为保证使用安全,用户初次登录系统,必须修改密码,并填写本人手 机号(登录验证用)。

 $\frac{2}{\sqrt{2}}$ **10 To** 全国高致节水灌溉<br>项目管理信息系统 **图单位管理** 导出 ■ 2016年度高<mark>效节水灌</mark>凝项目进展情况月报:<br>■ 2016年以前立项但在2016年完成的高效节<br>■ 2016年立项且在2016年完成的高效节水灌 河北省2016年度高效节水灌 经的零码为初始零码 请及时修改 登 录 名: 河北省1 **高效节水灌**源原始密码: **整要投资(万元)** 前期工作 亩 **新建 密码:** 涉及  $\langle$  $\rightarrow$ **砂項 县 數** 项实方审个目施案批款 管理单位 2010 前结面 招援 确认 索码:  $|p|$  $\ddot{v}$ 项目<br>个数 省级以下<br>财政 4.标成 数 合计 自级财政 其他 手机号\*: 日确认修改 画面唐山市 荣皇岛市 合计<br>石家庄市 都能市 石家庄市<br>唐山市<br>泰皇岛市<br>邯郸市 邢台市 保定 画衡水市 ■<br>■ 承德市 ⇒● 沧州市<br>田 国 廊坊市 ■ 张家口市 承德市 报告期 2016-05-01至2016-05-3 技术支持:北科博研 电话:01063203759 2016年05月07日 3:29:37 上午

1、用户初次登录系统时将看到如下界面

第二步: 在相应位置分别输入"原始密码""新建密码""确认密码" 进行密码修改;在手机号一栏输入本人手机号码后,点击【确认修改】。

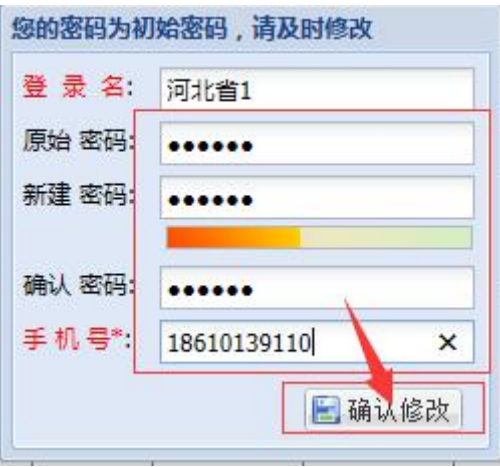

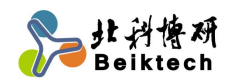

# <span id="page-5-0"></span>三、统计汇总

1、首次登陆系统完成密码修改后,或非首次登陆系统,会看到下级单 位填报数据的统计汇总信息。

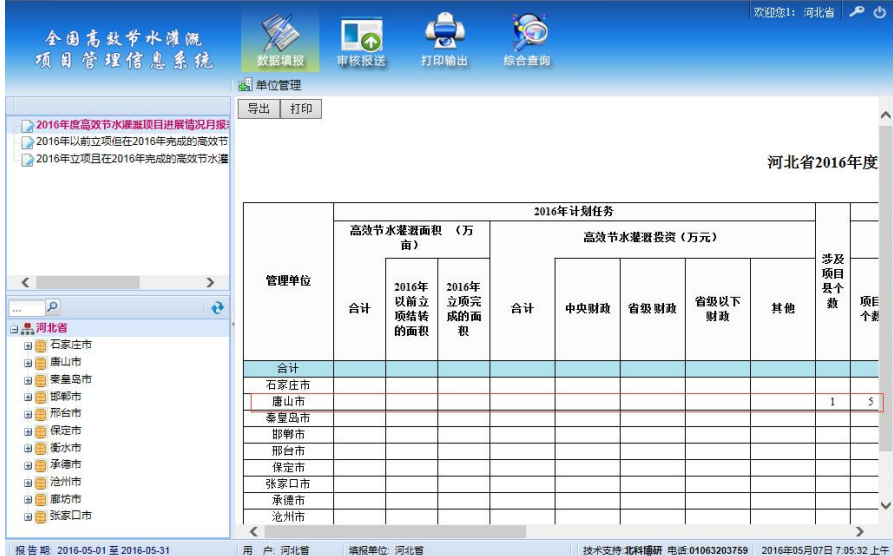

2、点击左侧报表名称,可切换查看"2016 年度高效节水灌溉项目进展 情况月报表"、"2016 年以前立项但在 2016 年完成的高效节水灌溉项目进展 情况月报表"和"2016 年立项且在 2016 年完成的高效节水灌溉项目进展情 况月报表"的统计汇总信息。

| 全国高致节水灌溉<br>项目管理信息系统                                                      | 教報填振            |      | Lo<br>审核报送 | 打印输出                |      | 综合查询           |          |              |                            |    |    |      |
|---------------------------------------------------------------------------|-----------------|------|------------|---------------------|------|----------------|----------|--------------|----------------------------|----|----|------|
|                                                                           | 4 单位管理          |      |            |                     |      |                |          |              |                            |    |    |      |
| 2016年度高效节水灌溉项目进展情况月报<br>2016年以前立项但在2016年完成的高效节<br>2016年立项且在2016年完成的高效节水灌  |                 |      |            |                     |      |                |          |              | 河北省2016年度高效节水灌溉项目进展情况5月份报表 |    |    |      |
| $\left\langle \right\rangle$<br>⋗<br>$\mathbf{e}$<br>$\alpha$<br>$\cdots$ |                 |      |            |                     |      |                |          |              |                            |    |    | 进展情况 |
|                                                                           | <b>崔淑投资(万元)</b> |      |            |                     | 前期工作 |                |          | 建设任务完成情况(万亩) |                            |    |    |      |
|                                                                           | 自级财政            | 省级以下 | 其他         | 涉及<br>项目<br>县个<br>数 | 项目   | 项目<br>实施<br>方案 | 招投<br>标完 | 开工           | 台计                         | 晒灌 | 微灌 | 管灌   |
| 日具河北省<br>■■ 石家庄市<br>田昌唐山市                                                 |                 | 财政   |            |                     | 个数   | 审批<br>个数       | 成个<br>数  | 个数           | 占计划<br>比例<br>(96)          |    |    |      |
| 田 秦皇岛市<br>田田郎都市                                                           |                 |      |            |                     |      |                |          |              |                            |    |    |      |
| 田田 邢台市                                                                    |                 |      |            | $\mathbf{1}$        | 5    | 5              | $\tau$   | 6            |                            |    |    |      |
| ■■ 保定市                                                                    |                 |      |            |                     |      |                |          |              |                            |    |    |      |
| 田田 街水市                                                                    |                 |      |            |                     |      |                |          |              |                            |    |    |      |
| 日 承徳市<br>由自治州市                                                            |                 |      |            |                     |      |                |          |              |                            |    |    |      |
| ■■ 廊坊市                                                                    |                 |      |            |                     |      |                |          |              |                            |    |    |      |
| ■■张家口市                                                                    |                 |      |            |                     |      |                |          |              |                            |    |    |      |

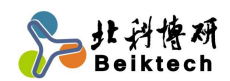

3、点击左侧单位树节点,可切换查看相应单位的统计汇总信息。

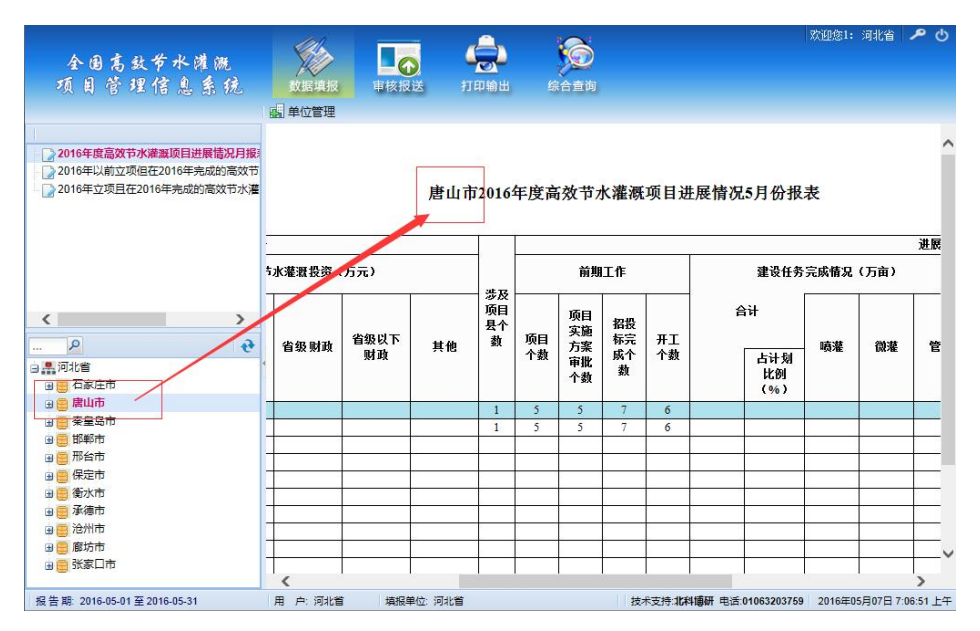

## <span id="page-6-0"></span>四、审核报送

所有下级单位上报数据后,可通过数据报送功能向上级单位报送汇总 数据,报送前需经过本级单位的审核,审核通过后方可进行数据报送。

1、点击【审核报送】菜单下的【数据审核】菜单,进入数据审核页面, 选择单位,进行数据的综合校验。

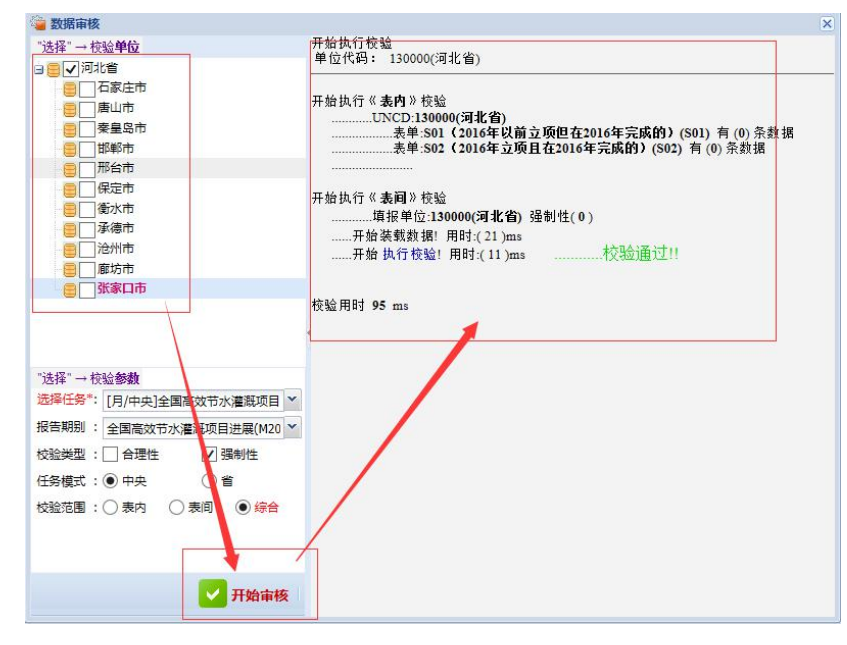

2、点击【审核报送】菜单下的【数据报送】菜单进行数据上报。如未

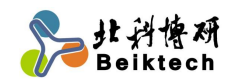

经过审核,则显示未审核状态,显示【审核】按钮,点击进行审核。

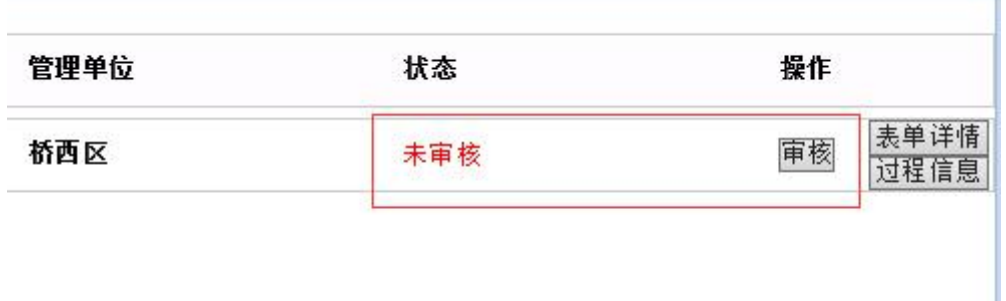

如已审核则显示【上报】按钮,点击进行上报。

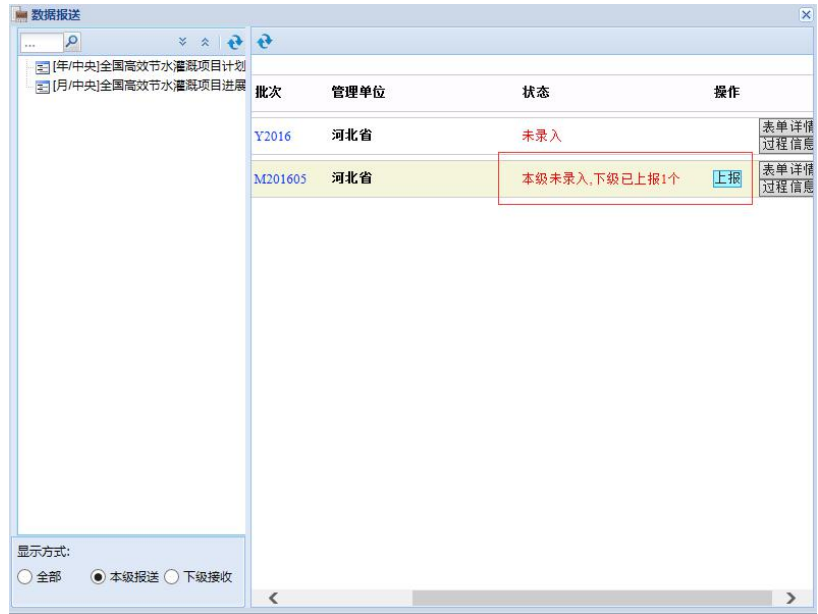

3、上报成功后,所填写的数据不能再进行修改,如需修改,可申请退 回,待上级单位批准后可进行修改。

### <span id="page-7-0"></span>五、单位管理

如遇到系统中预置的单位信息与现实情况不符,汇总用户可通过"单 位管理"菜单进行下级单位的维护,同时,也可以通过单位管理为下级单 位添加用户。

1、单位新增:点击【数据填报】菜单下的【单位管理】菜单,在左侧 单位树选中单位节点后,点击单位树上方的【新增】按钮进行单位新增。

http://www.beiktech.com 服务电话 010-63203759 QQ 服务群: 497777576 如:新增河北省市级单位,选中河北省节点,点击左侧单位树上方的

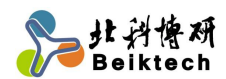

【新增】按钮,在弹出的页面输入单位名称,点击【确定】,完成单位新增 操作。

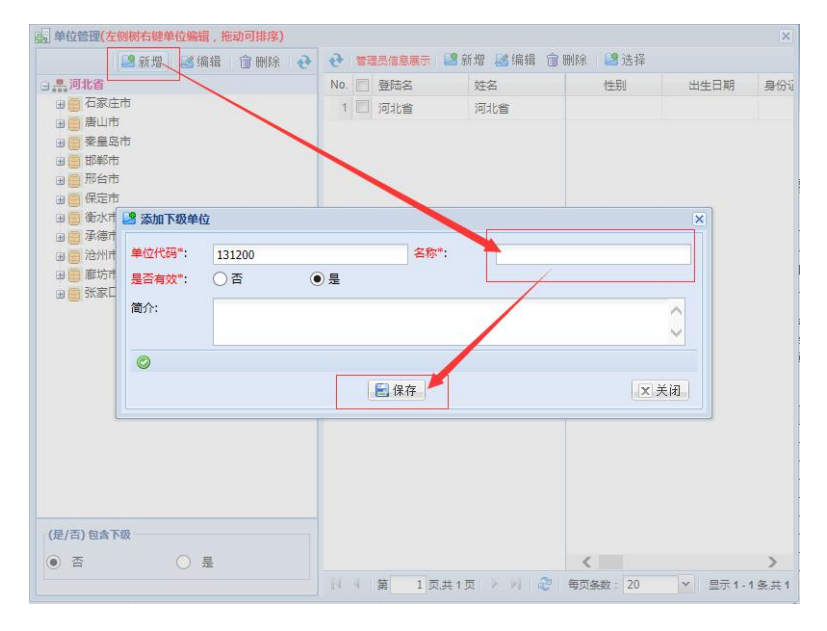

2、填报用户新增:点击【数据填报】菜单下的【单位管理】菜单,在 左侧单位树选中单位节点后,点击右侧填报用户列表上方的【新增【按钮 进行填报用户新增。

如:新增河北省省级填报用户,选中河北省节点,点击右侧用户列表 方的【新增】按钮,输入登陆名、密码、姓名、证件、联系方式等信息后, 点击【保存】按钮,完成填报用户新增操作。

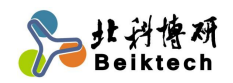

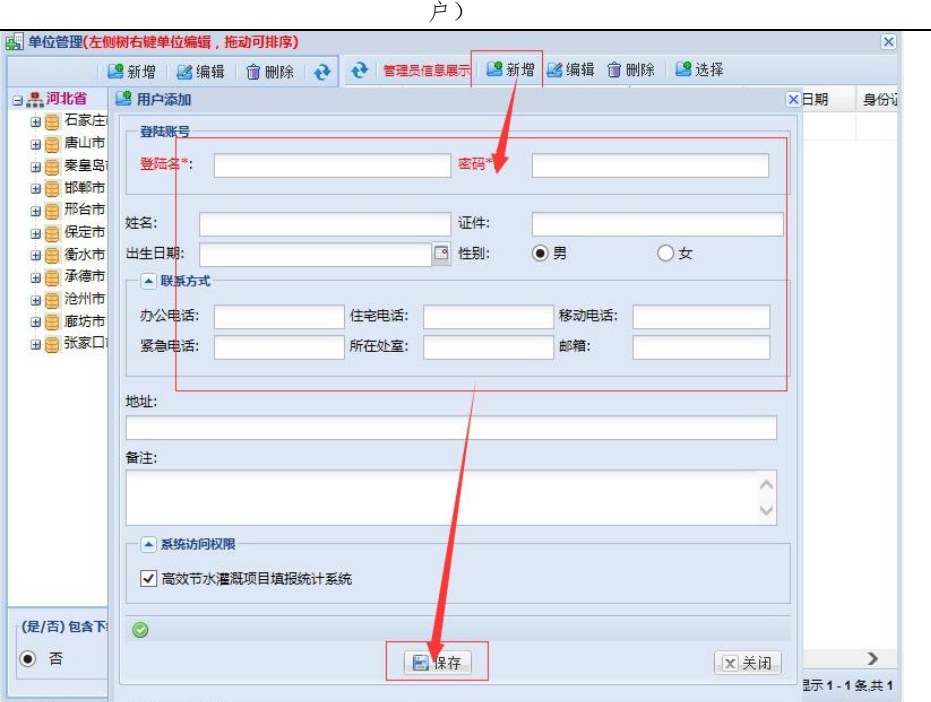

# 全国高效节水灌溉项目管理信息系统

.

# 用户使用手册

(县级用户)

V1.0

北京北科博研科技有限公司

2016 年 5 月

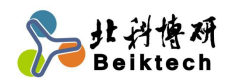

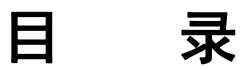

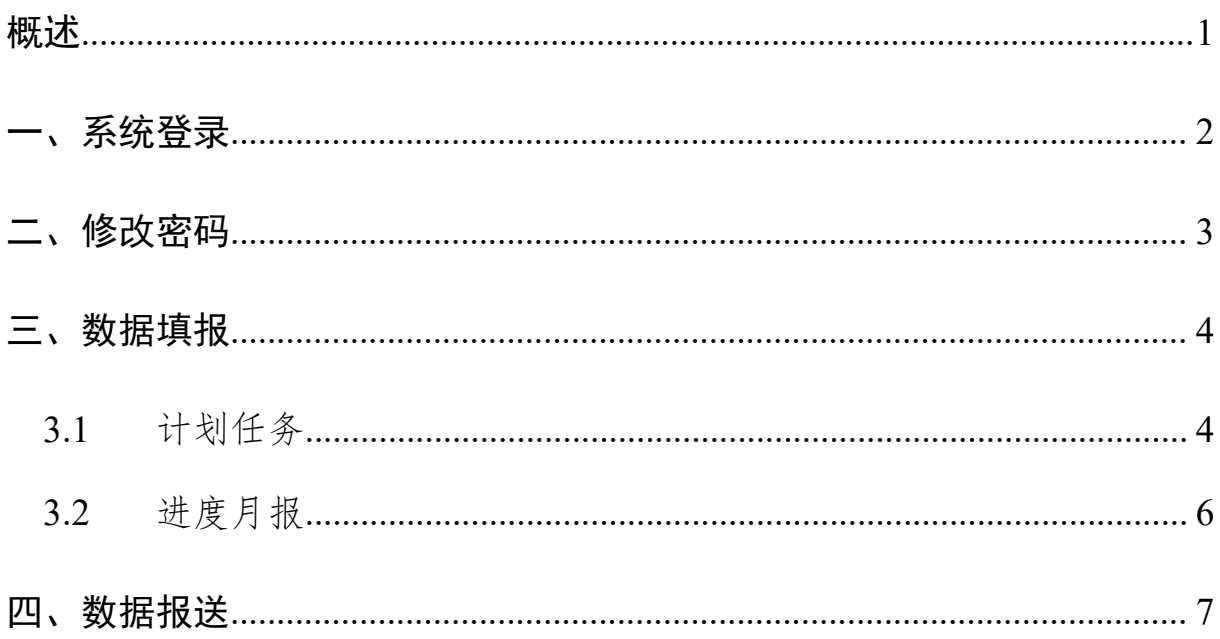

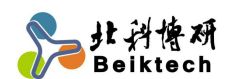

# <span id="page-12-0"></span>概述

"全国高效节水灌溉项目管理信息系统"(以下简称"系统"或"本系 统")用于收集全国高效节水灌溉项目的计划任务信息及进展情况。县级用 户需要使用系统填报本单位管理的高效节水灌溉项目的计划任务信息及进 展情况信息,并完成向上级单位的报送,其中计划任务信息共需填报 2 张 表,分别是"2016年以前立项但在2016年完成的高效节水灌溉项目"和"2016 年立项且在 2016 年完成的高效节水灌溉项目",这 2 张表在 2016 年仅需填 报 1 次;进展情况信息共需填报 2 张表,分别是"2016 年以前立项但在 2016 年完成的高效节水灌溉项目进展情况表"和"2016 年立项且在 2016 年完成 的高效节水灌溉项目进展情况表",这 2 张表在 2016 年需每月填报 1 次。

县级用户使用本系统主要涉及到"系统登录"、"修改密码"、"数据填 报"及"数据报送"四个内容。

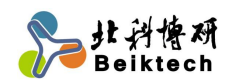

<span id="page-13-0"></span>一、系统登录

1、打开浏览器

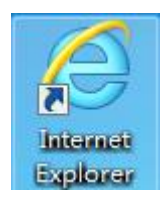

2、在地址栏中输入系统访问地址 <http://gxjs.mwr.gov.cn>

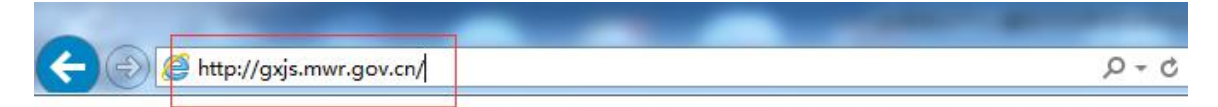

3、在登录框中输入用户名和密码进行登录。

用户名为县级行政区划名称,密码默认为"111111";如正定县,可输 入首字母"zdx",选择"正定县"

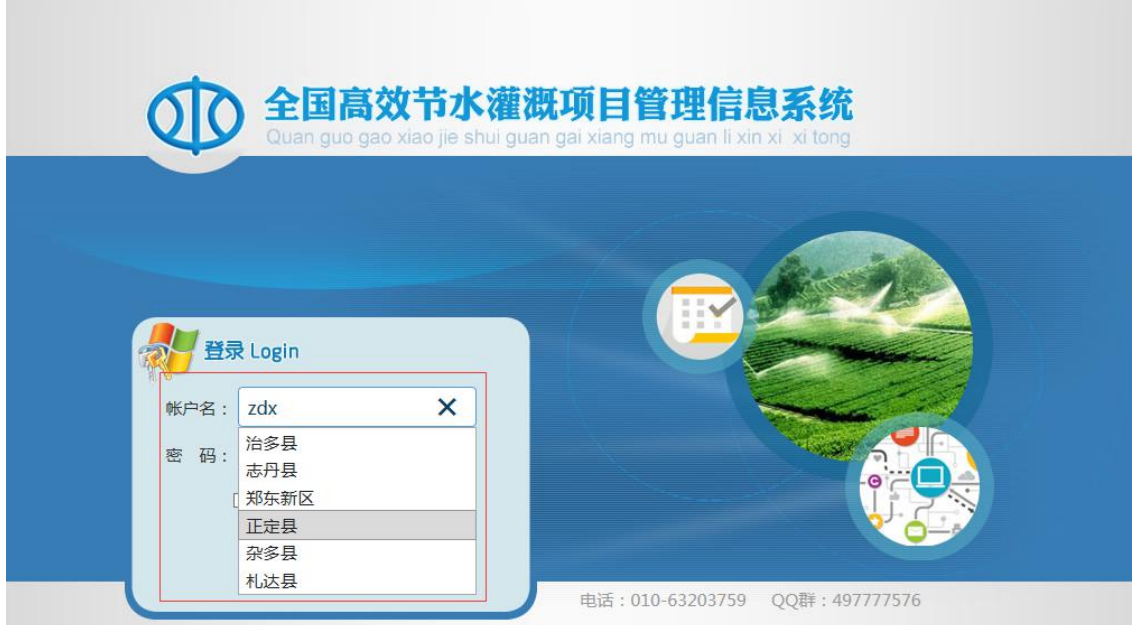

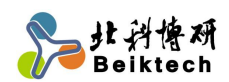

# <span id="page-14-0"></span>二、修改密码

为保证使用安全,用户初次登录系统,必须修改密码,并填写本人手 机号(找回密码用)。

1、用户初次登录系统时将看到如下界面

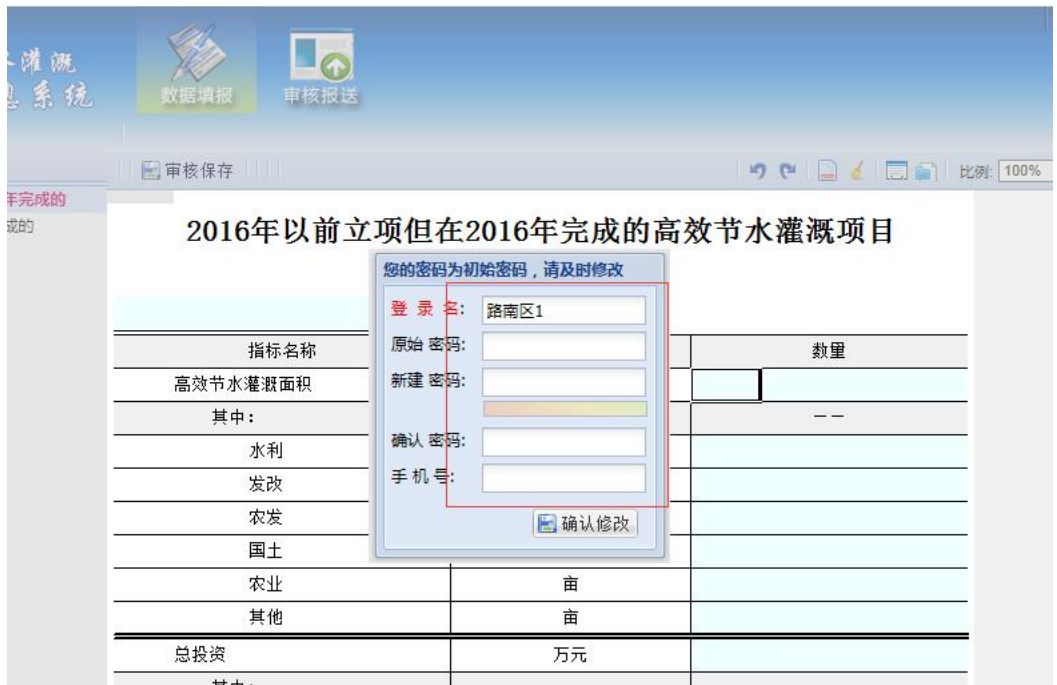

2、在相应位置分别输入"原始密码""新建密码""确认密码"进行密 码修改;在手机号一栏输入本人手机号码后,点击【确认修改】。

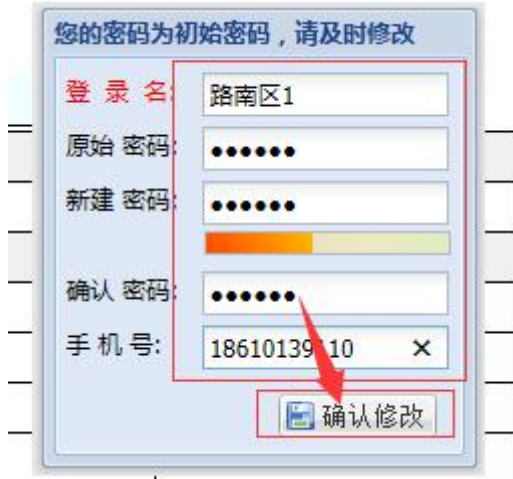

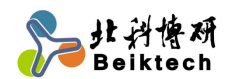

### <span id="page-15-0"></span>三、数据填报

密码修改完成后,可以开始进行数据填报。进入系统后,系统默认显 示【数据填报】菜单。

#### <span id="page-15-1"></span>**3.1** 计划任务

计划任务 2016 年仅需填报一次,包括"2016 年以前立项但在 2016 年 完成的高效节水灌溉项目"和"2016 立项且在 2016 年完成的高效节水灌溉 项目"两张填报表。操作步骤相同。

1、点击"计划任务"下的【2016 年以前立项但在 2016 年完成的】标 签或【2016 年立项且在 2016 年完成的】标签开始填报

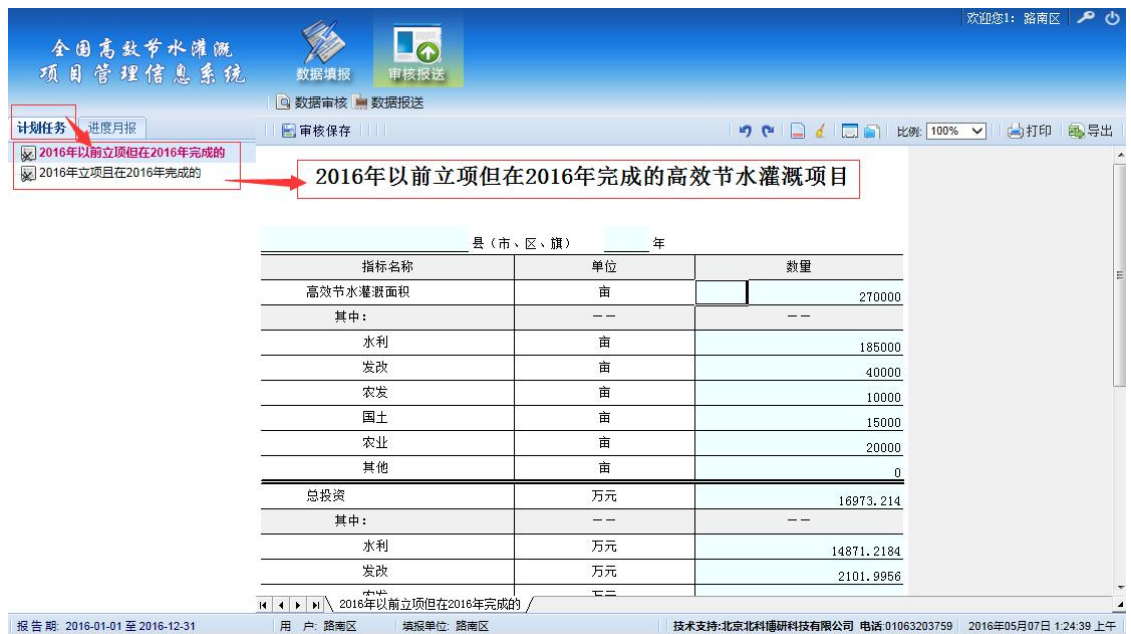

2、在右侧表格中填写数据:用户可以根据实际情况,填写相应内容, 表格中淡蓝色区域为需要填写的内容。

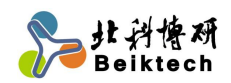

日 审核保存

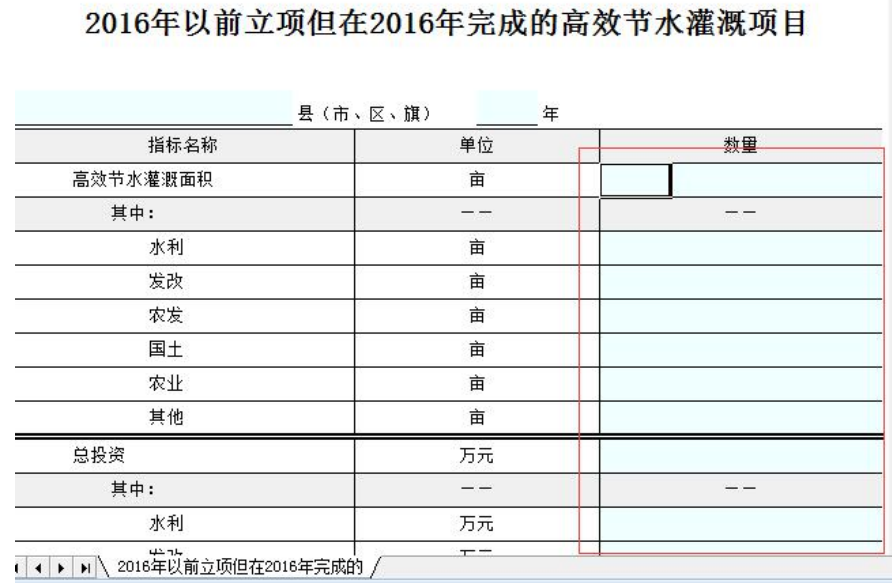

3、填写完成后,点击【审核保存】按钮,进行数据审核,并保存。保 存时,如表格出现红色或黄色标记,则表示所填数据不准确,可在页面下 方查看审核规则。

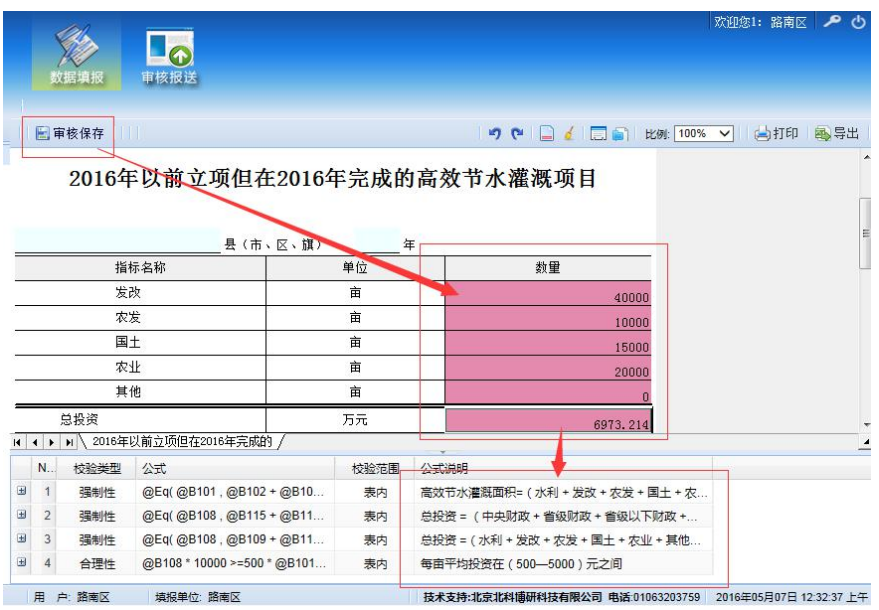

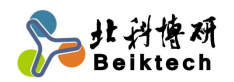

■审核保存

 $\bullet \bullet \Box \bullet \Box \Box \Box$ 

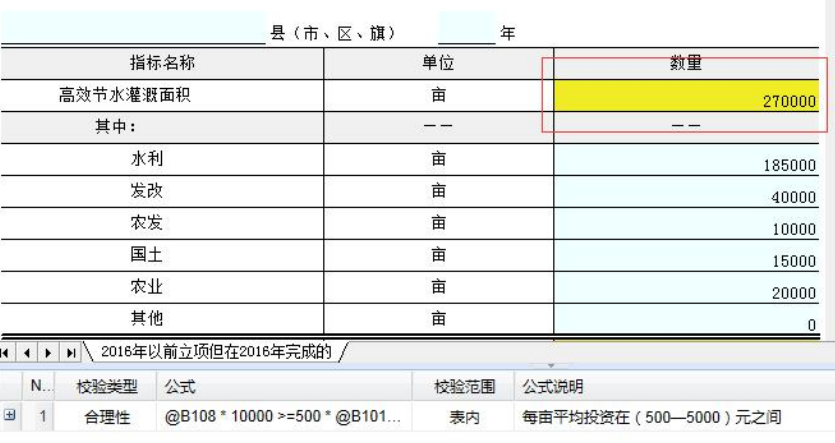

#### 2016年以前立项但在2016年完成的高效节水灌溉项目

用 户: 路南区 填报单位: 路南区

技术支持:北京北科博研科技有限公司 电话:01063203

注:红色标记代表强制性审核,未通过不允许上报;黄色代表合理性审核,未通过 可以上报。

4、点击审核规则,可定位到错误单元格,双击单元格进行修改。

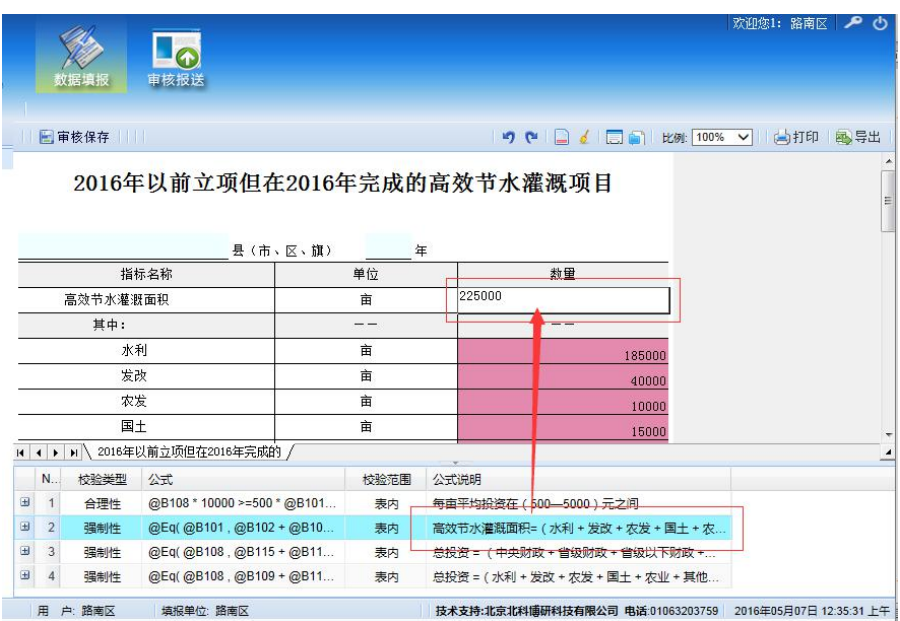

5、修改完成后,再次点击【审核保存】,直至强制性审核全部通过, 合理性审核全部确认无误,完成本表填报。

#### **3.2** 进度月报

<span id="page-17-0"></span>进度月报需每月填报一次,包括"2016 年以前立项但在 2016 年完成的

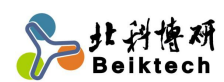

全国高效节水灌溉项目管理信息系统使用手册(县级用户)

高效节水灌溉项目进展情况"和"2016 年立项且在 2016 年完成的高效节水 灌溉项目进展情况"两张填报表。操作步骤相同。

1、点击"进度月报"下的【2016 年以前立项但在 2016 年完成的】标 签或【2016 年立项且在 2016 年完成的】标签开始填报。

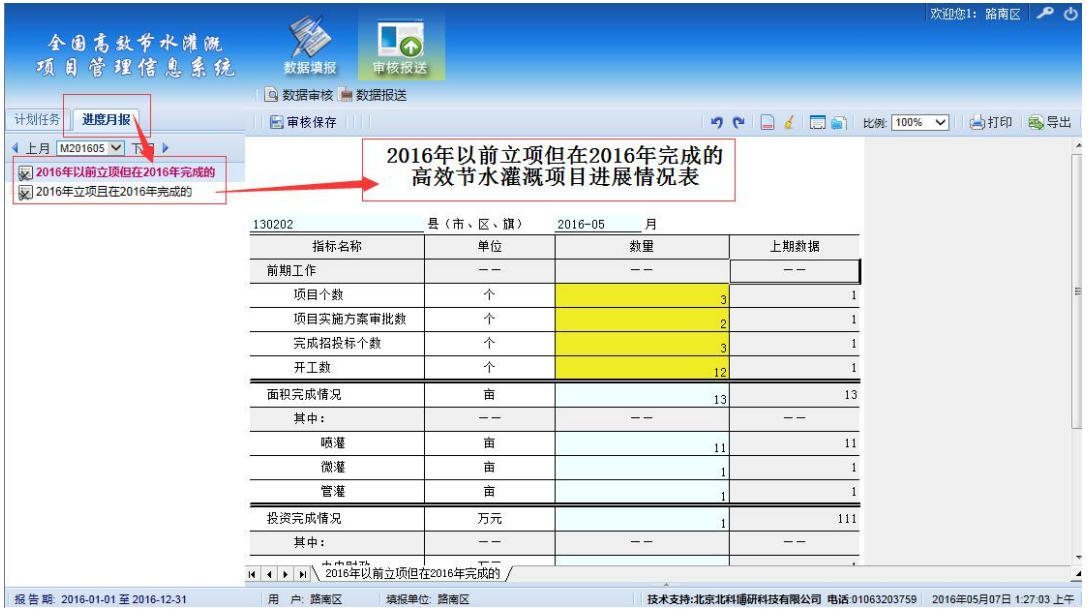

2、如需切换填报月份,可点击"上月""下月",或通过下拉列表选择 "月份"。

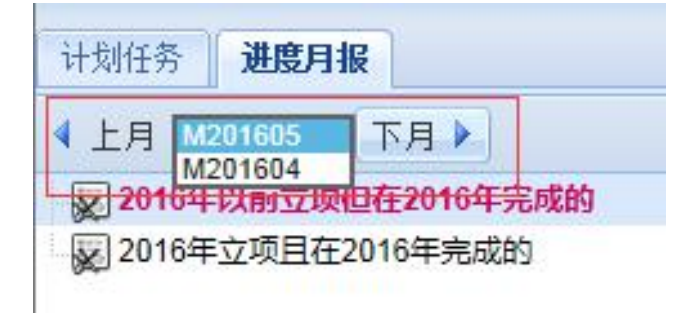

3、其余操作步骤同 3.1 计划任务

# <span id="page-18-0"></span>四、数据报送

1、点击【数据报送】菜单进行数据上报。

2、上报前点击【审核】按钮,系统自动对全部上报表进行一次综合性 整体审核,并输出审核结果。

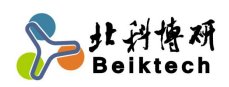

#### 全国高效节水灌溉项目管理信息系统使用手册(县级用户)

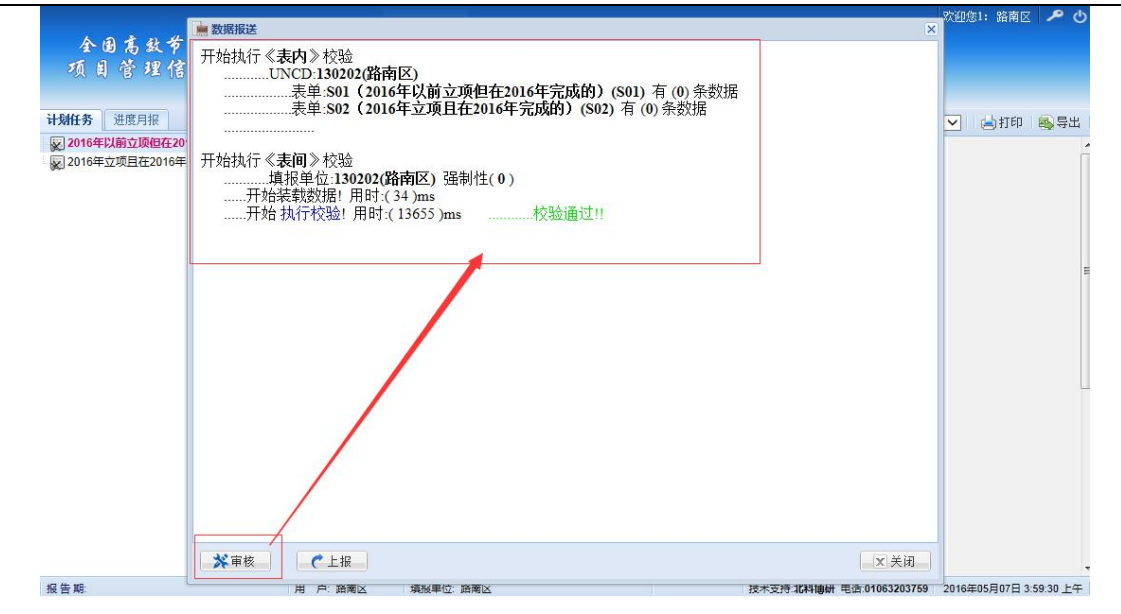

3、审核通过后,可点击【上报】按钮进行上报。

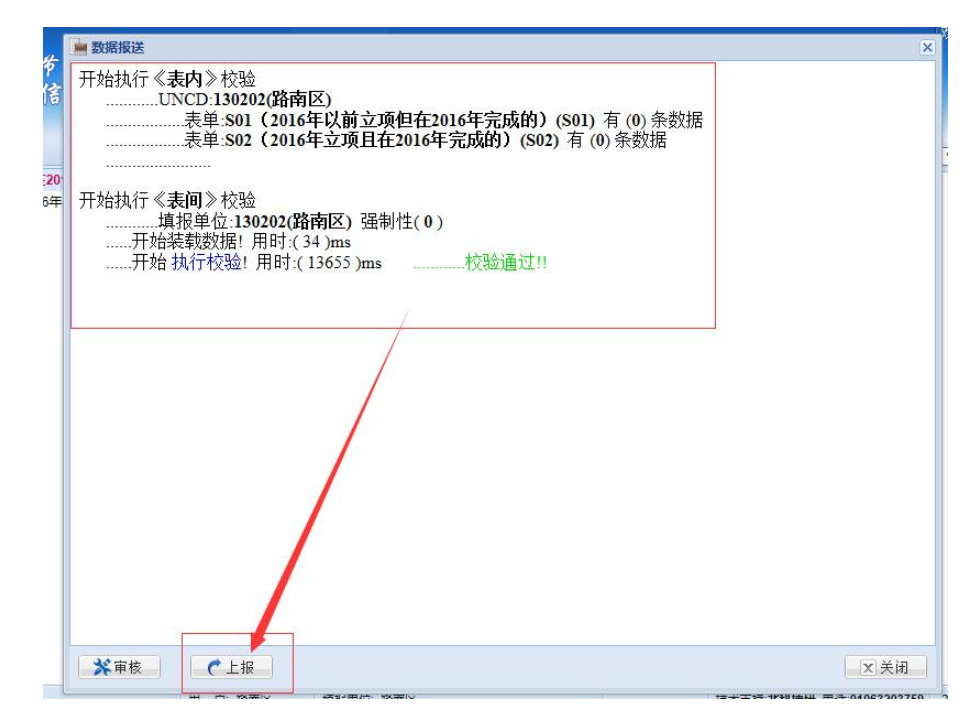

4、上报成功后,所填写的数据不能再进行修改,如需修改,可申请退 回,待上级单位批准后可进行修改。